# A cheat sheet for the NOP form: Advance

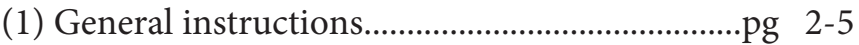

- 
- 
- (4) Once you have completed the form:
	- Print the first page (unless electronic signatures are available)
	- Obtain relevant signatures
	- Submit this page to Biology Admin, E8B204-207.
	- Send the excel (and pdf file for electronically signed forms) to sci.bio-adm@mq.edu.au

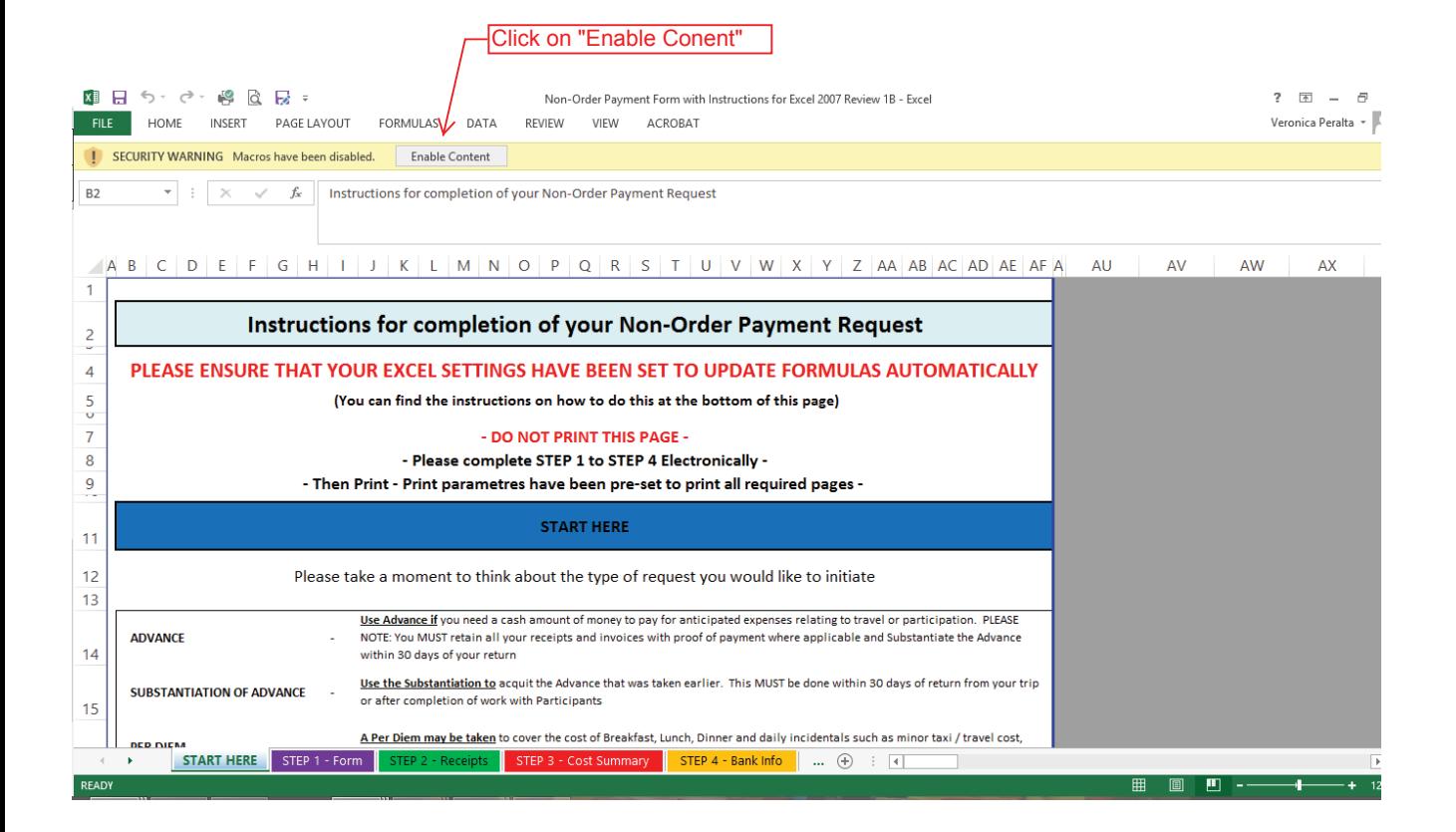

 $\mathbf{1}$ 

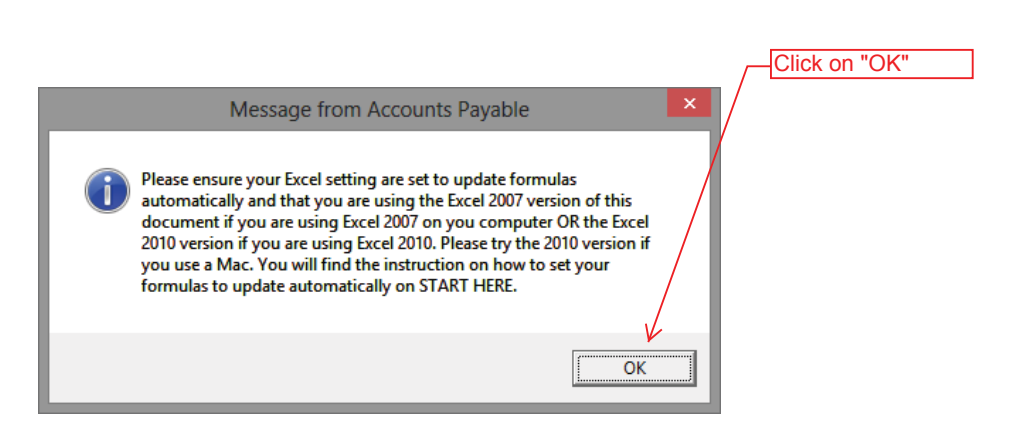

┚

### **Instructions for completion of your Non-Order Payment Request**

### **PLEASE ENSURE THAT YOUR EXCEL SETTINGS HAVE BEEN SET TO UPDATE FORMULAS AUTOMATICALLY TO**

 **(You can find the instructions on how to do this at the bottom of this page) (You** 

### **- DO NOT PRINT THIS PAGE -**

#### **- Please complete STEP 1 to STEP 4 Electronically -**

**- Then Print - Print parametres have been pre-set to print all required pages -** 

### **START HERE**

Please take a moment to think about the type of request you would like to initiate

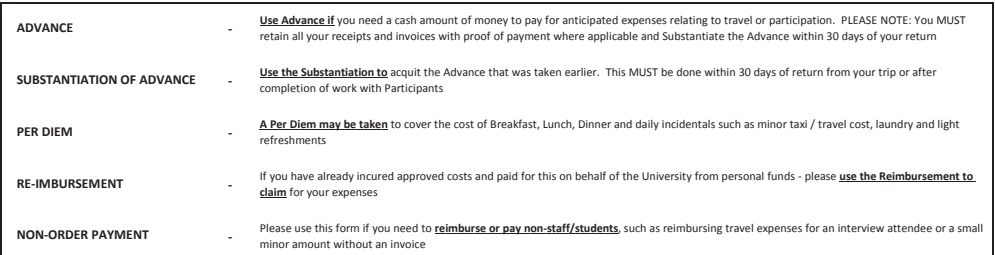

Please go to TAB "STEP 1 - FORM", select the type of request you want to raise and complete the document fully. You will notice some useful hints to help you complete your request on the right of your screen in the grey, non-printable area.

**STEP 1**

### Select the type of request you want to raise and complete the document fully. Please note:- The correct document will open for completion, depending on the selection you make. The document must be completed electronically and please do not skip any questions or entry fields uneless so directed. Entry Field are WHITE fields.

### **Please go to "STEP 2" for: Go to "STEP 4" for:**

- \* Substantiation
- $R$ eimbursement
- Non-Order Payment

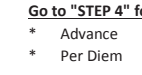

### **STEP 2**

**OR**

Please click on "STEP 2" - RECEIPTS" and enter your receipts here. Start by telling us how many line you will need. Remember that you can always go back and adjust the number of lines you need by simply re-entering a number in the required space. If you have a receipt that contains an amount with GST and another amount that does not attract GST, you will need to use 2 lines for the dissection of that receipt / invoice.

**STEP 3**

Simply click on "STEP 3" - Cost Summary" to review the disbursement summary. There are no "Entry Fields" for step 3. You only need to reveiw the summary and confirm that the total of your Disbursement Summary is equal to the total of your receipts as itemised in "STEP 2 - RECEIPTS".

### **STEP 4**

Finaly click on "STEP 4" - If you have not yet provided your Bank Details to Accounts Payable you must complete "STEP 4" to enable payment of your claim.

### **SUBMITTING YOUR CLAIM**

Once you have completed all required STEPS you must print your request, sign and submit to your department or faculty for processing If you need any assistance with completing your request, please contact Accounts Payable

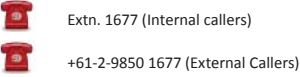

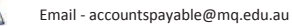

Found at "START HERE" sheet, from row 52 onwards. Follow the instructions if you are having issues with the form, or if it your first time completing the form.

**Go to "STEP 1**: Please click on "Step 1 - Form" to start your request

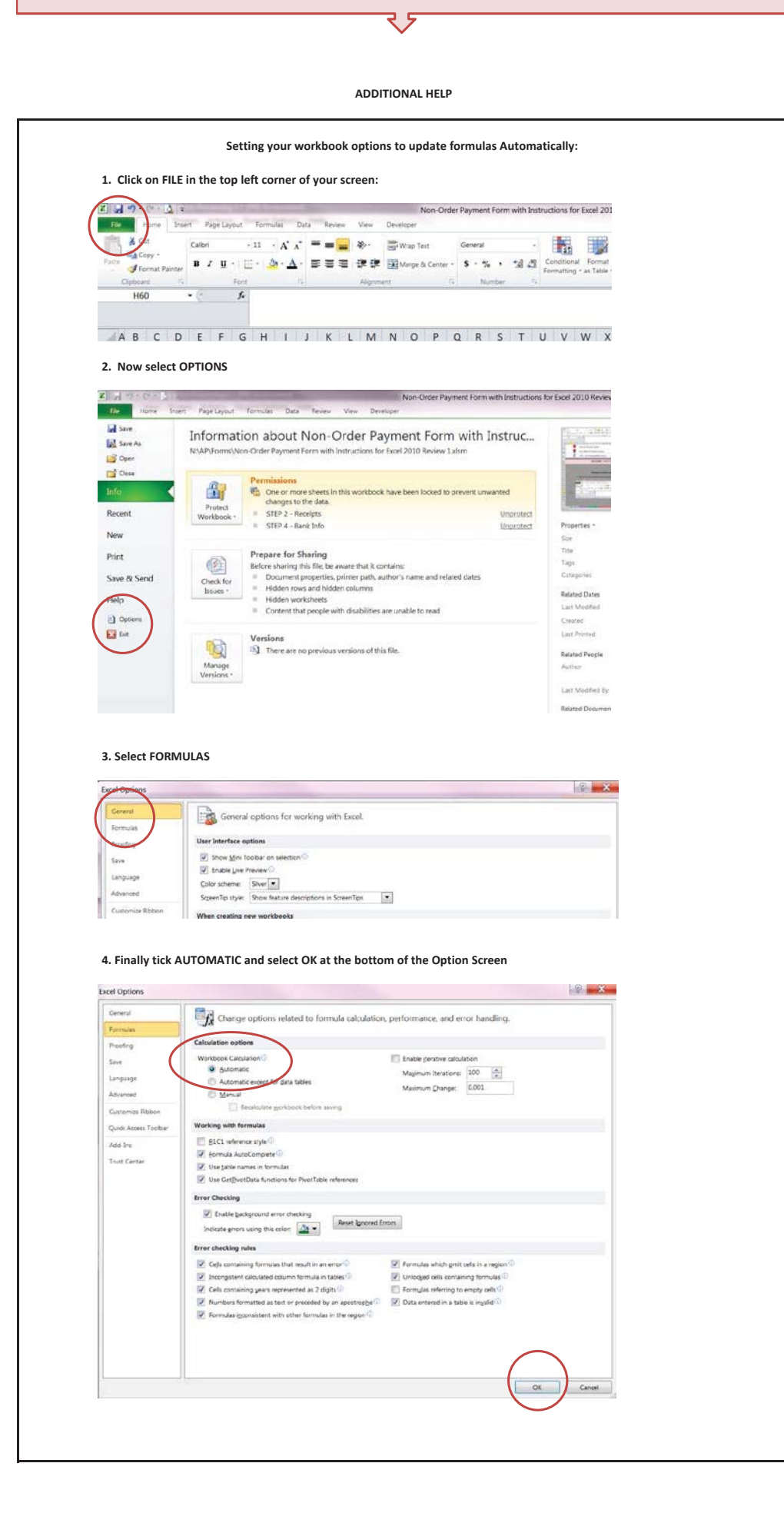

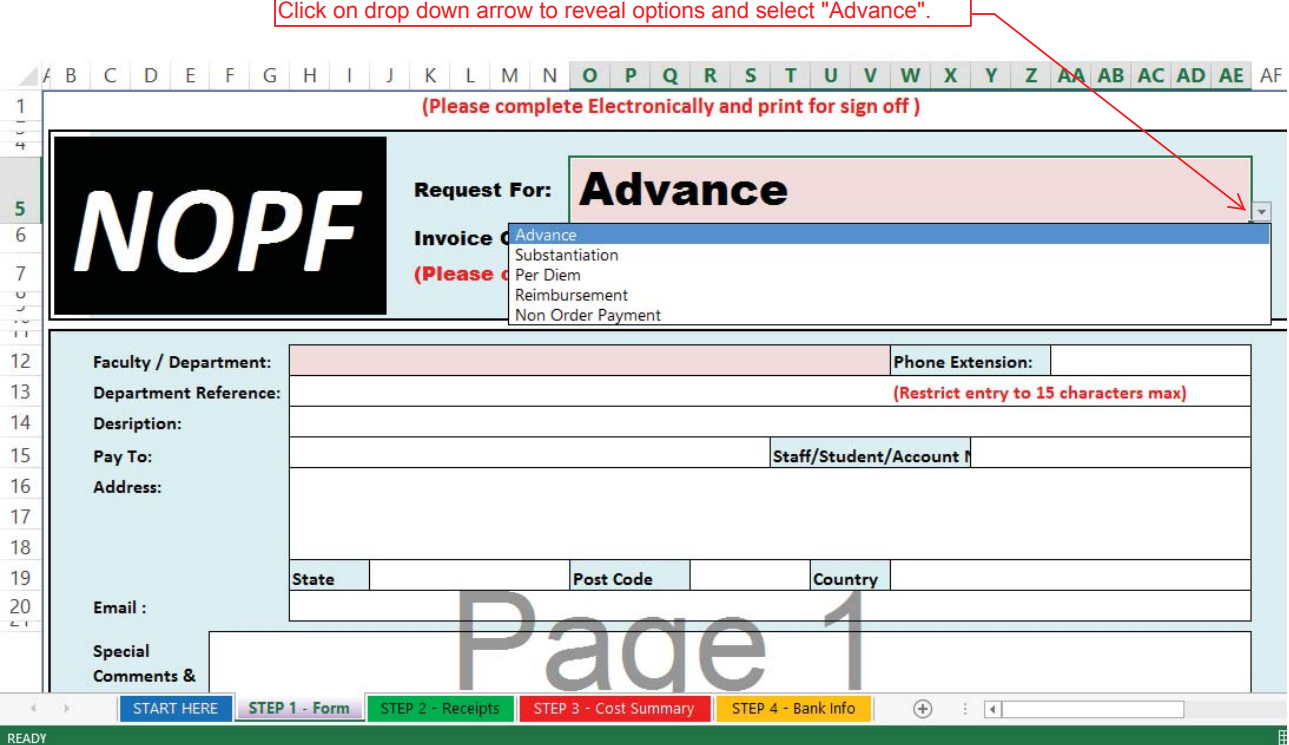

Your page should now look like the next page. If it does not, click on Advance again. If it still does not try downloading the form again, if you are using a saved version on your computer.

**(Please complete Electronically and print for sign off )**

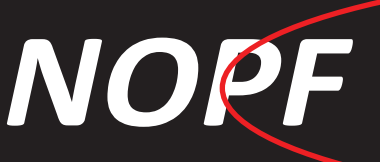

### Request For: Advance

Invoice Code: ADV (Please complete Electronically and print for sign off )

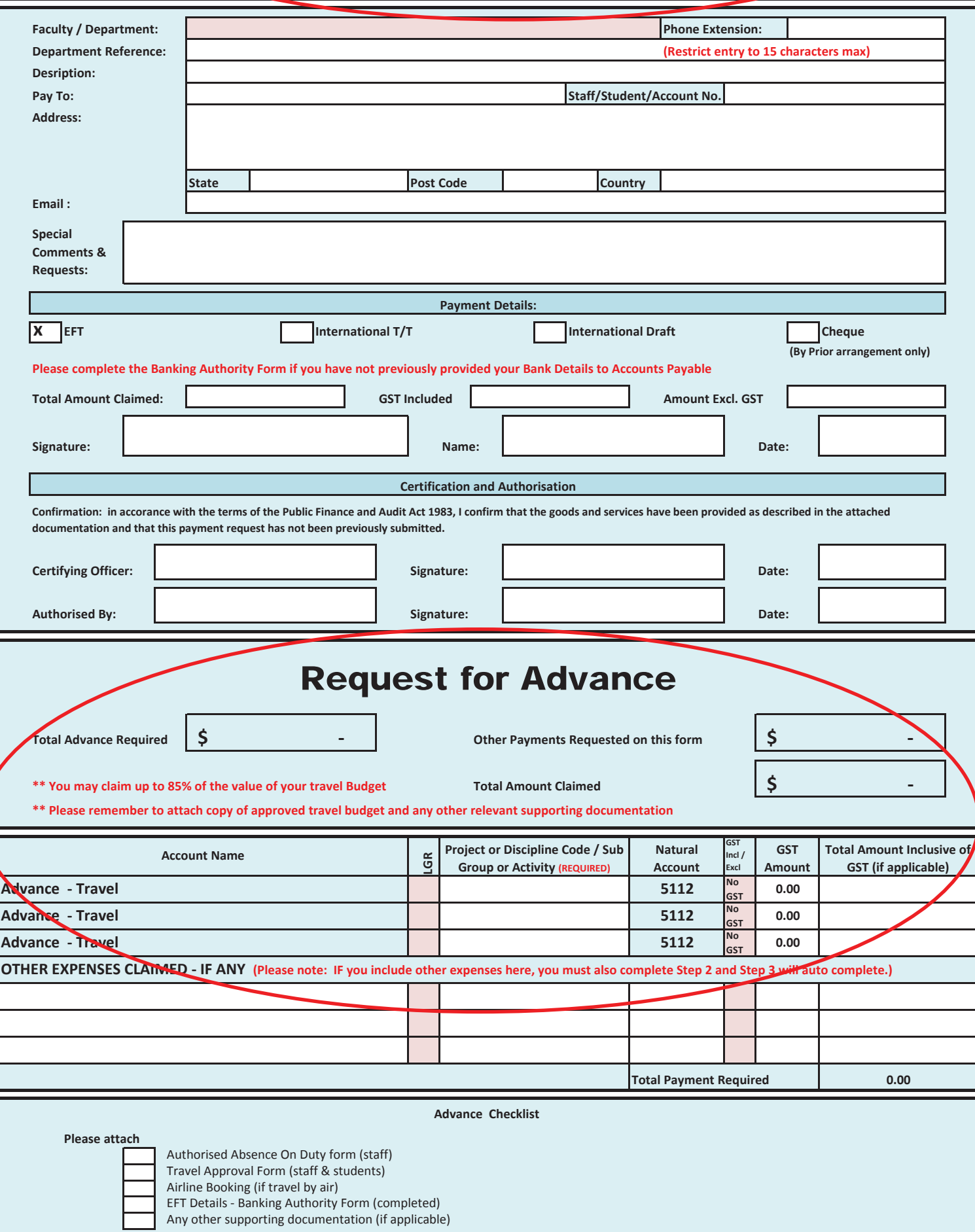

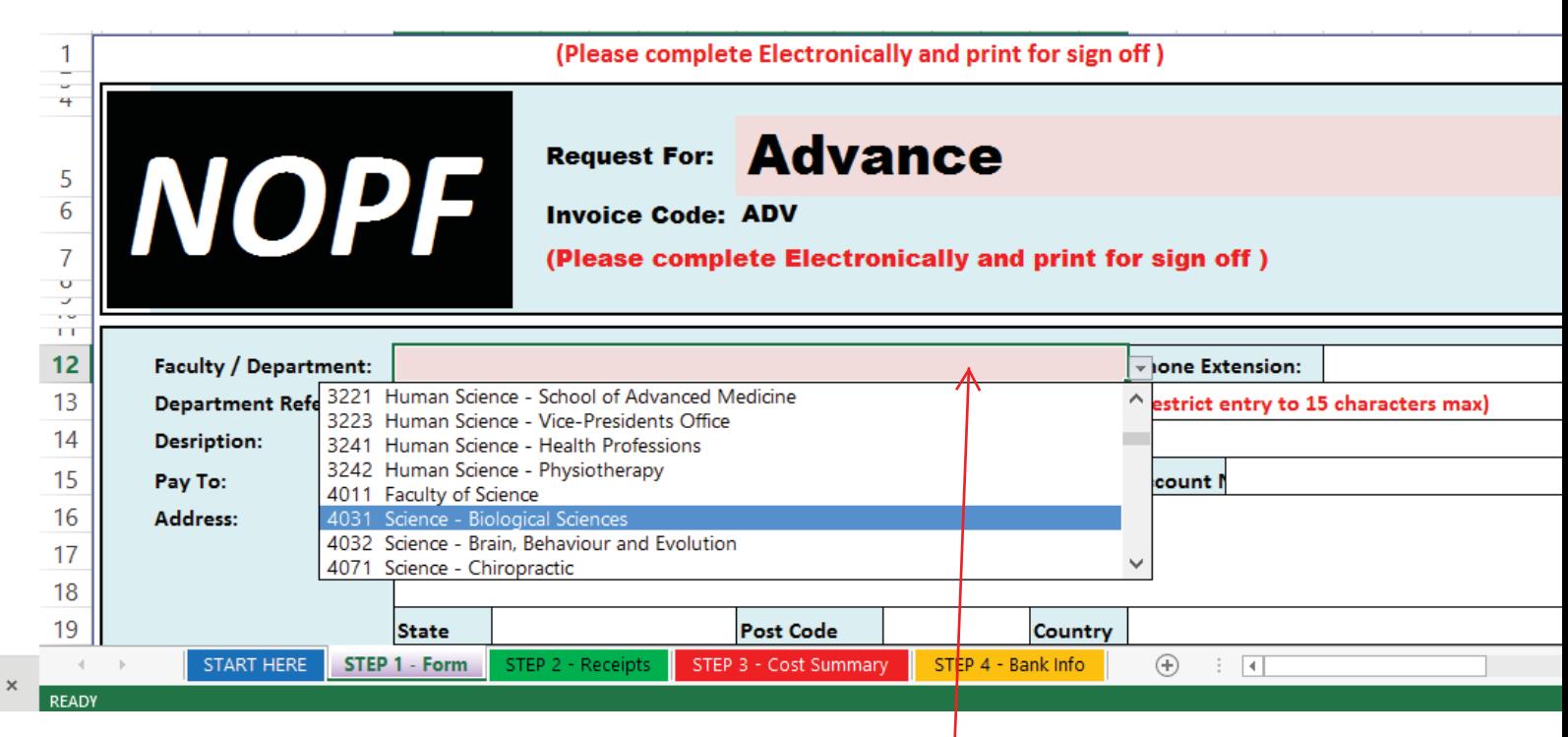

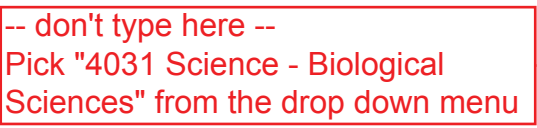

Now start filling in the details -- see next page

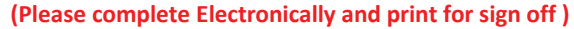

Biological Sciences Example Only

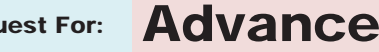

Requ Invoice Code: ADV (Please complete Electronically and print for sign off ) *NOPF*

Some fields are not wrap text, so please ensure all your information is visible.

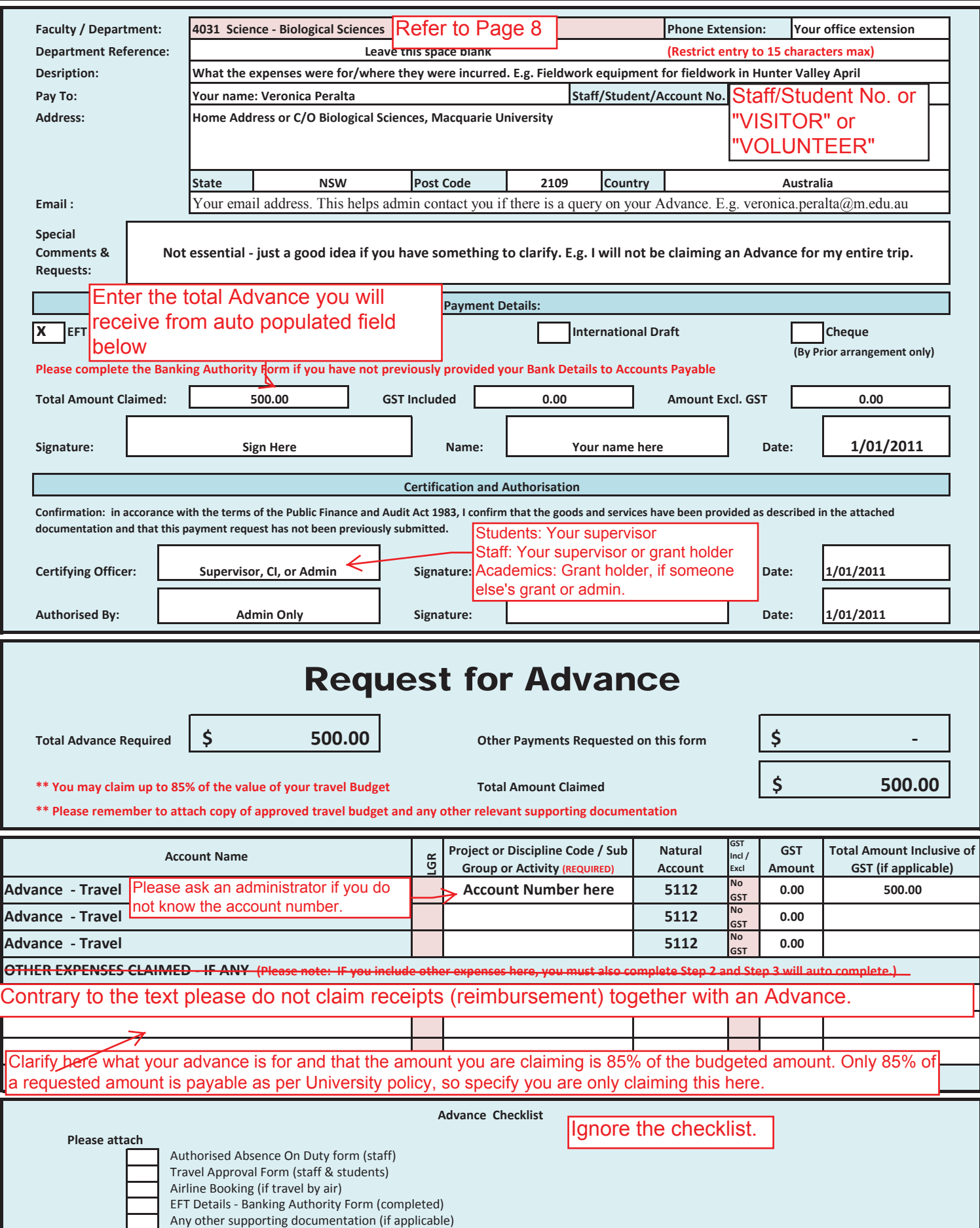

Complete the Banking Authority Form if: -you have never requested a reimbursement/advance/per diem -have changed your banking details

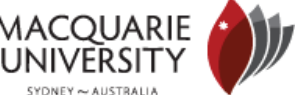

**Name**

**Staff / Student / A (If known) Mailing Address:**

**Phone Number ( Email Address Account Holder N** 

**Bank Name Bank Branch Bank Address**

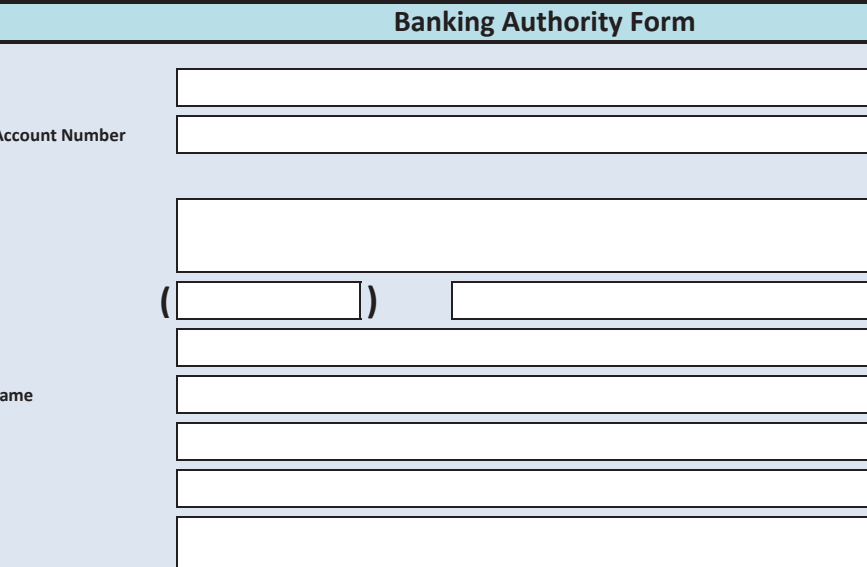

**BSB Number 1996 CONCEPT 10 CONCEPT 10 CONCEPT 10 CONCEPT 10 CONCEPT 10 CONCEPT 10 CONCEPT 10 CONCEPT 10 CONCEPT 10 CONCEPT 10 CONCEPT 10 CONCEPT 10 CONCEPT 10 CONCEPT 10 CONCEPT 10 CONCEPT 10 CONCEPT 10 CONCEPT 10 CONCEPT Account Number**

**Swift Code**

**(PLEASE NOTE: CREDIT CARD ACCOUNT NUMBERS ARE NOT ACCEPTED.)**

**FOR OVERSEAS BANK ACCOUNTS:**

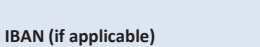

**Transit Code (CANADIAN BANKS)**

**Any other relevant Information required to ensure your payment arrives safely**

**Please note: Full account and Branch (BSB) numbers are required. Please check both numbers with your bank and attach an official Bank Slip wherever possible**

### **FREQUENTLY ASKED QUESTIONS (FAQ'S)**

**Q. A. HOW WILL I KNOW WHEN MONEY IS BEING DEPOSITED INTO MY ACCOUNT?**

On the day when money is deposited, a remittance advice will be sent by email. It will detail how much will be paid to you, who the payment is from and what the payment covers.

- **Q. IS IT DANGEROUS TO GIVE MY BANKING DETAILS TO A THIRD PARTY?**
- **A.**  No. We have the ability to deposit money, not withdraw it.

#### **Q. WHAT DO I HAVE TO DO?**

**A.**  Complete this attached form 100% accurately to ensure quick easy payment.

#### **Q. HOW OFTEN ARE PAYMENTS BY EFT PRODUCED?**

**A.**  EFT payments are produced weekly.

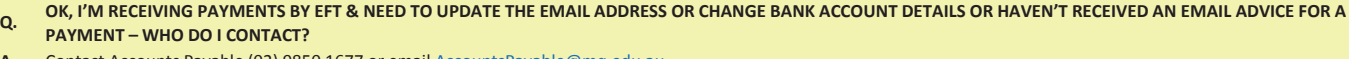

**A.**  Contact Accounts Payable (02) 9850 1677 or email AccountsPayable@mq.edu.au

**Q. I'VE RECEIVED AN EMAIL ADVICE AND WANT TO QUERY SOME DETAILS ABOUT THE PAYMENTS I'M RECEIVING – WHO DO I CONTACT?**

**A.**  Contact Accounts Payable (02) 9850 1677 or email AccountsPayable@mq.edu.au

## Top reasons why Advances are rejected:

- 1) Signatures missing
- 2) An Absence on Duty form has not been submitted